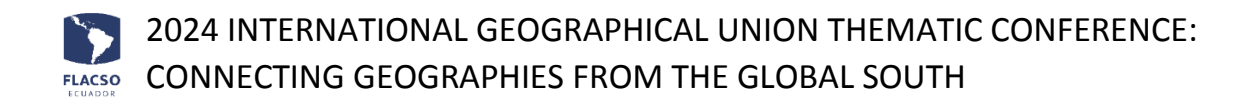

# **Guide for registration and payment**

Access to the web site of the Conference:

<https://www.flacso.edu.ec/ugiglobalsouth2024>

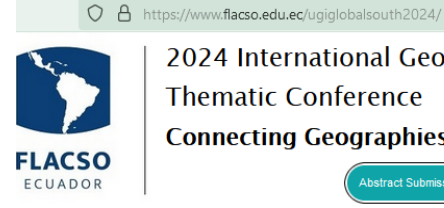

2024 International Geographical Union **Thematic Conference Connecting Geographies from the Global South Abstract Subm** 

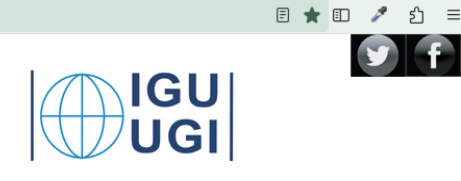

## **Abstract submission**

To submit a presentation, click on the menu [Register – Abstract Submission] or click on the button [Abstract Submission].

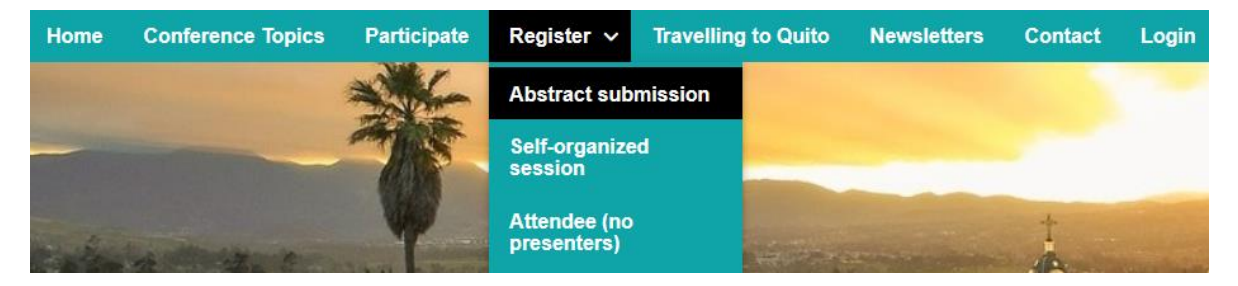

- 1. Select the Topic and enter the information: Title, Abstract, Keywords, References
- 2. Upload the abstract document in PDF or WORD format [+ Click to upload file].
- 3. Additionally, register the information of the speaker:

Name, Surnames, National Identification Number/Passport, E-mail, Organization, City. Optional: Co-authors and Cell phone.

Additionally, select your condition as speaker:

- Early careers and young scholars
- Postgraduate Ecuadorian students
- Regular speaker
- 4. Click the button [Submit].
- 5. You will receive a registration confirmation message with your username and password.

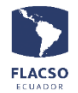

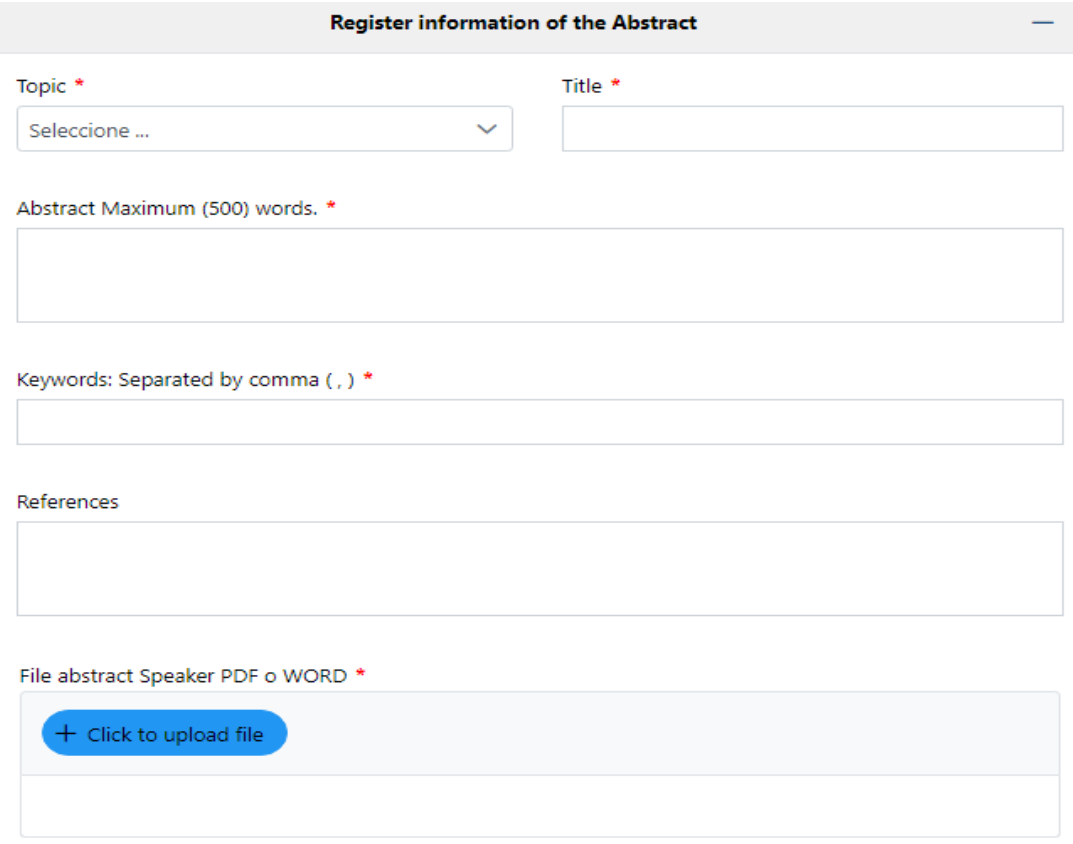

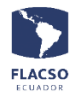

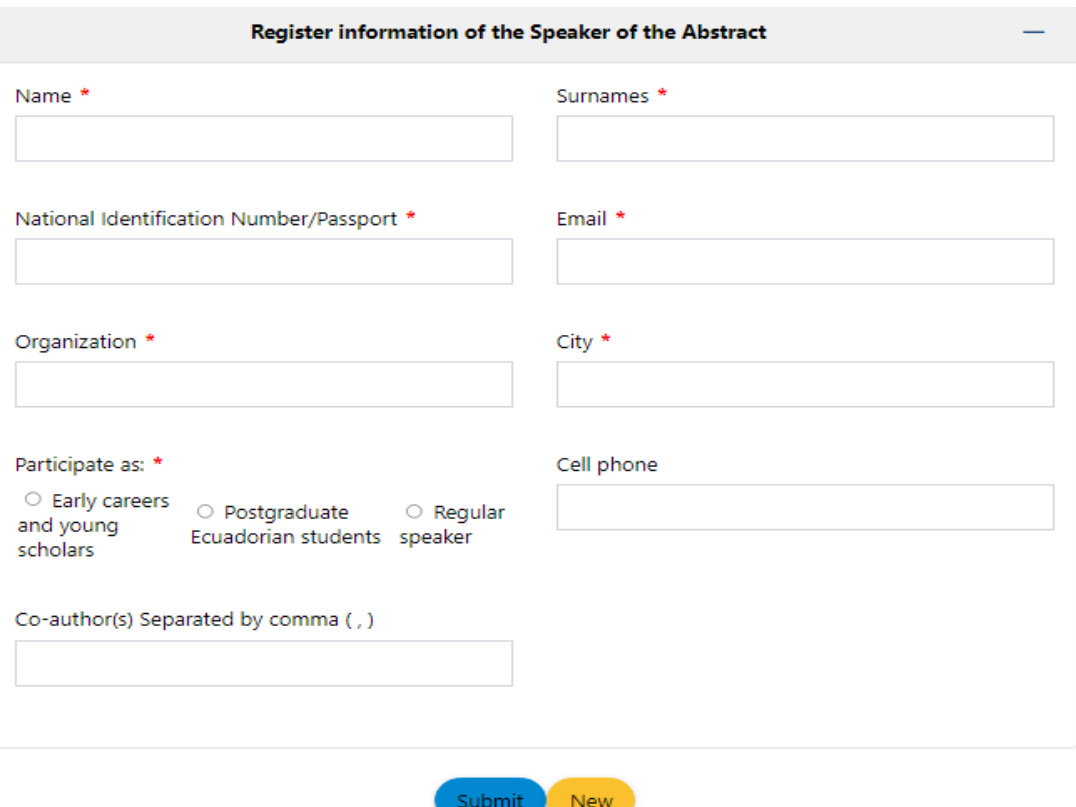

# **Update the information of your abstract**

- **1.** Click on the menu [Login].
- **2.** Enter the username and password that were sent to the registered E-mail.
- **3.** Click and check the captcha
- **4.** Click the button [Login].

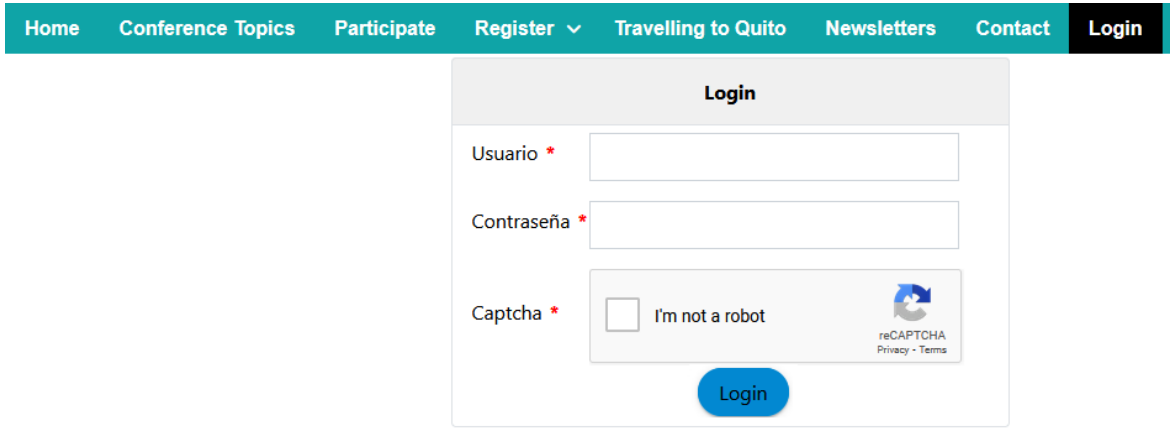

- **5.** Click on the menu [Register Abstract Submission] and display the registered information.
- **6.** Update the information and click the button [Submit].

## **Self-organized session**

To register a self-organized session, click on the menu [Register – Self-organized session]

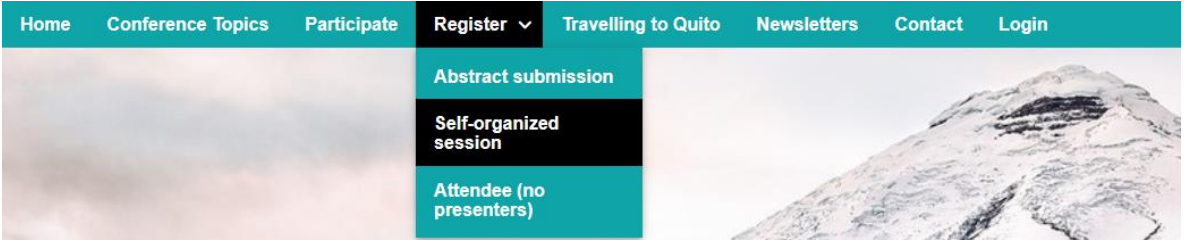

- **1.** Enter the information of the session: Title, Abstract, Keywords, References
- **2.** Upload the session abstract document in PDF or WORD format [+ Click to upload file].
- **3.** Additionally, register the information of the Coordinator of the Self-organized session: Name, Surnames, National Identification Number/Passport, E-mail, Organization, City. Optional: Cell phone.
- **4.** Additionally, select your condition as Coordinator: Early careers and young scholars Postgraduate Ecuadorian students Regular speaker
- **5.** Register the information of the speakers.
- **6.** Click the button [Submit].
- **7.** You will receive a registration confirmation message with your username and password.

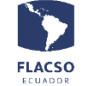

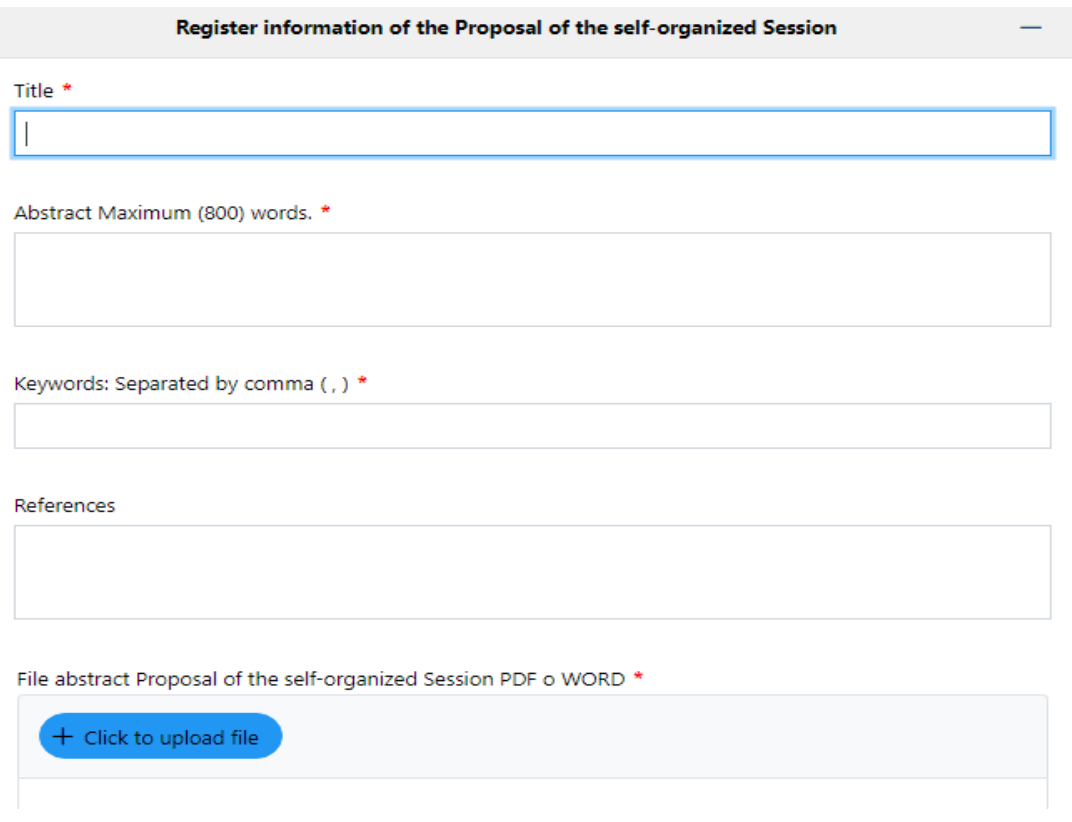

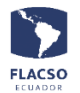

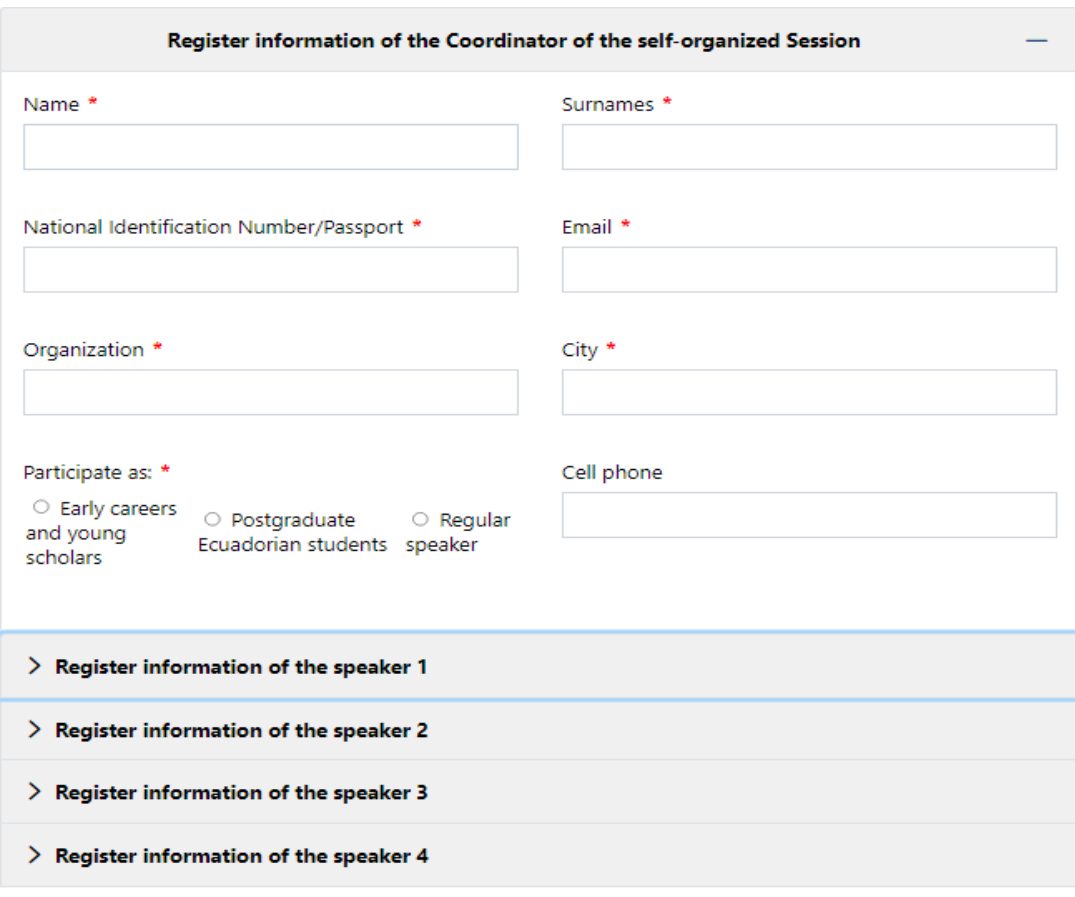

#### **Update the information of your self-organized session**

- 1. Click on the menu [Login].
- 2. Enter the username and password that were sent to the registered email.
- 3. Click and check the captcha
- 4. Click the button [Login].
- 5. Click on the menu [Register Self-organized session] and display the registered information.
- 6. Update the information and click the button [Submit].

#### **Attendee registration**

To register as an assistant, click on the menu [Register – Attendee]

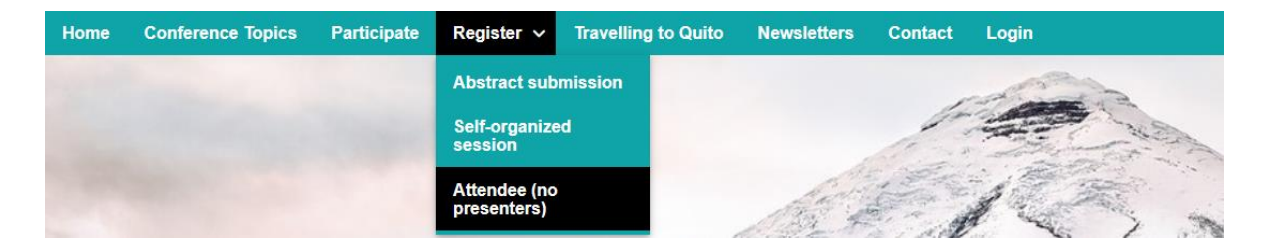

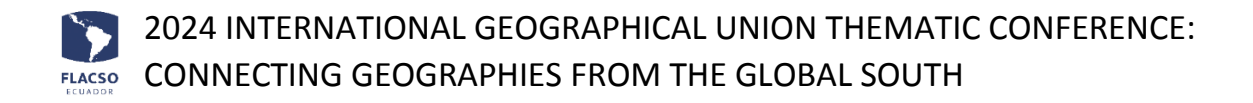

- 1. Register the information of the attendee: Name, surnames, National Identification Number/Passport, email, organization, city/country and cell phone.
- 2. Click the button [Submit].
- 3. You will receive a registration confirmation message with your username and password.

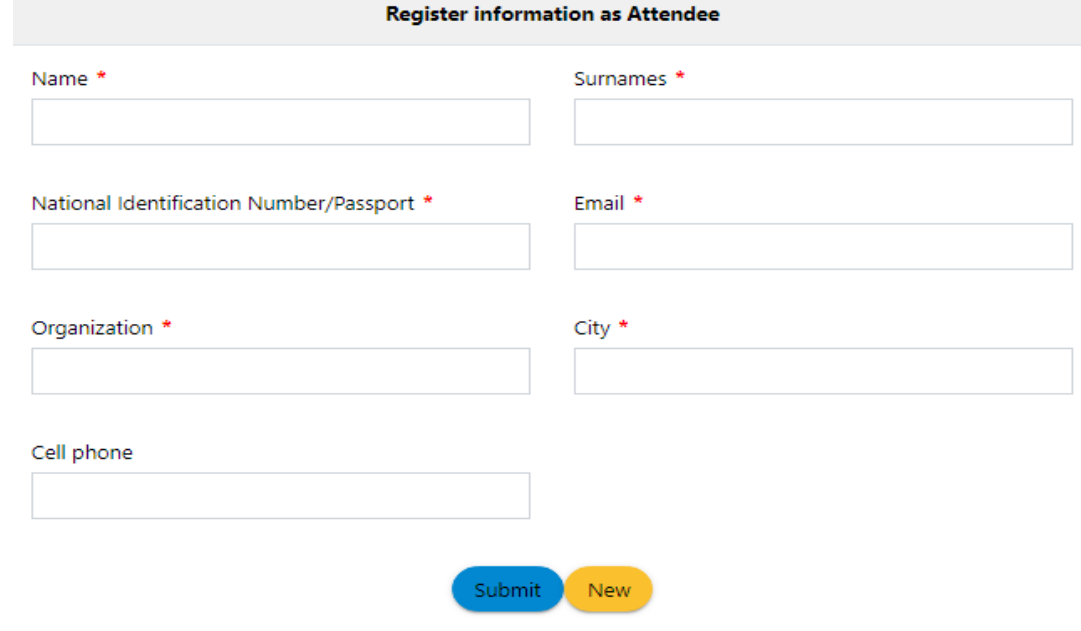

# **Update attendee registration**

- 1. To update the attendee information, click on the menu [Login].
- 2. Enter the username and password that were sent to the registered email.
- 3. Click and check the captcha
- 4. Click the button [Login].
- 5. Click on the menu [Register Attendee] and display the registered information.
- 6. Update the information and click the button [Submit].

#### **Registration payment**

1. You can make the payment once you have signed up and log in. click on the menu [Login].

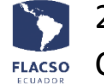

- 2. Enter the username and password that were sent to the registered email.
- 3. Click and check the captcha
- 4. Click the button [Login].

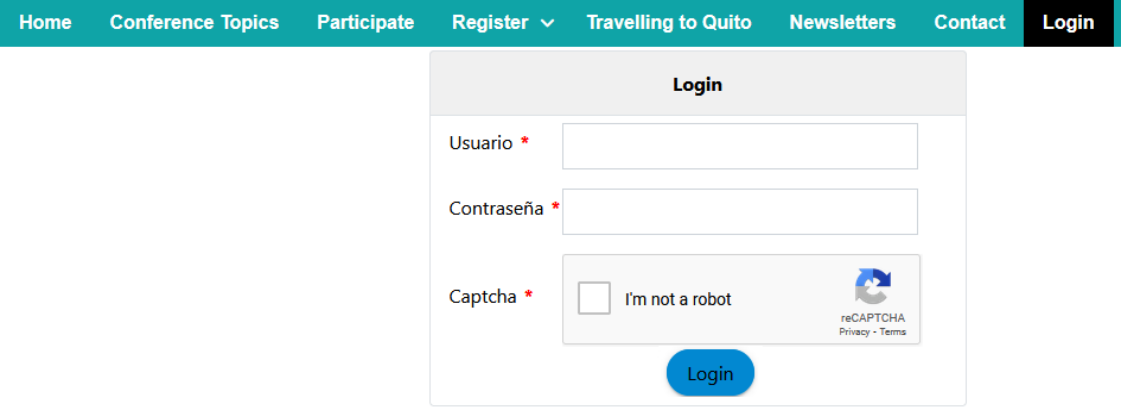

- 5. Click on the menu [Payment].
- 6. Click on the option (Pay xxxx) and you will see the online payment system.

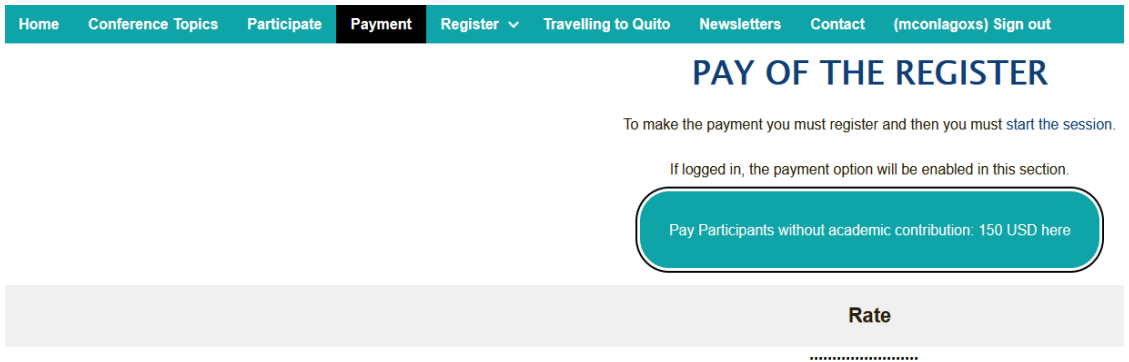

7. Select the payment method.

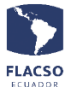

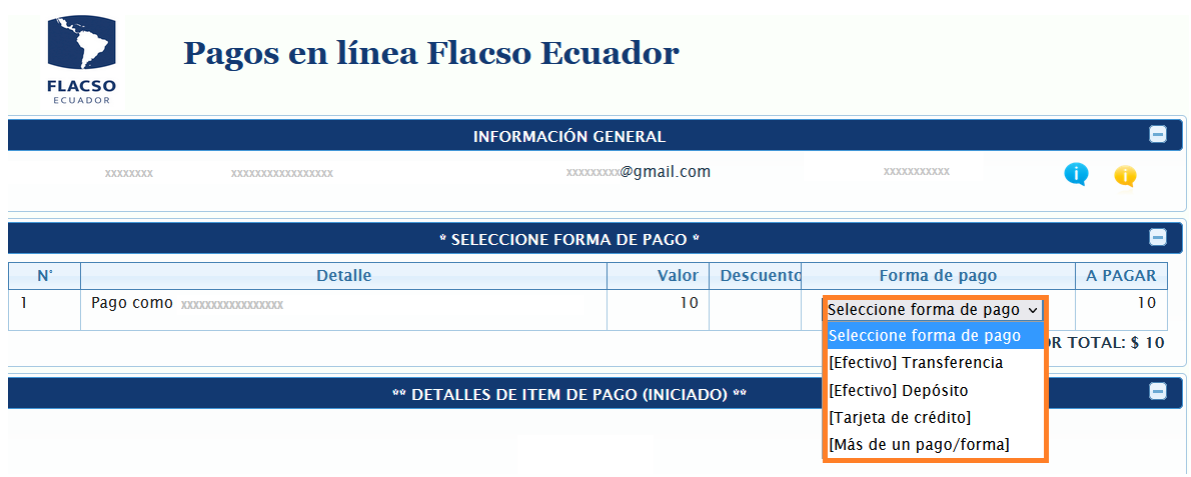

[If you select one of the cash payment methods](https://www.reverso.net/traducci%C3%B3n-texto#sl=spa&tl=eng&text=Si%20selecciona%20una%20de%20las%20formas%20de%20pago%20en%20efectivo%20debe%20cargar%20el%20comprobante%20del%20dep%C3%B3sito%20o%20transferencia%20en%20formato%20PDF%20e%20ingrese%20todos%20los%20datos%20solicitados) [Efectivo] you must upload the voucher for the [deposit or](https://www.reverso.net/traducci%C3%B3n-texto#sl=spa&tl=eng&text=Si%20selecciona%20una%20de%20las%20formas%20de%20pago%20en%20efectivo%20debe%20cargar%20el%20comprobante%20del%20dep%C3%B3sito%20o%20transferencia%20en%20formato%20PDF%20e%20ingrese%20todos%20los%20datos%20solicitados) transfer in PDF format and enter all the requested data.

> Nombres: Name Apellido: Surname Identificación: National Identification Number or Passport Correo: E-mail Dirección: Address Teléfono: Phone number

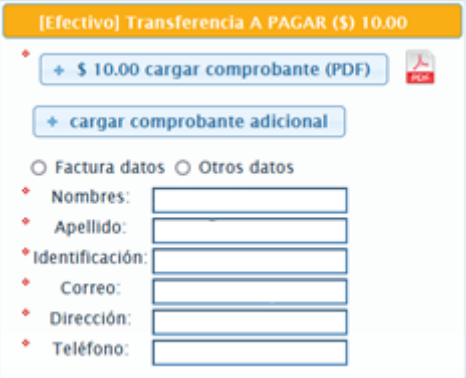

If you select the credit card payment method [Tarjeta de crédito], please enter all the requested information.

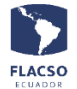

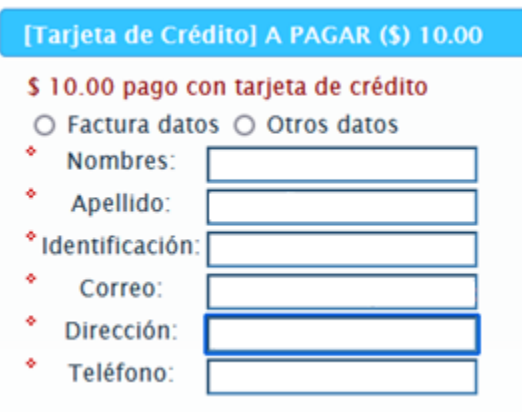

8. Click on the button [Confirmar y enviar todo].

Confirmar y enviar todo

9. Finally, Click the button [ACEPTAR].

Está seguro que desea guardar los detalles de pago?

Una vez que de clic en ACEPTAR guardará la información y no podrá realizar cambios. Si desea modificar puede comunicarse al correo electrónico fivalverde@flacso.edu.ec.

**ACEPTAR CERRAR** 

#### **Credit card payment**

After the previous steps, and if you have selected the credit card payment method [Tarjeta de crédito]:

1. Click on the shopping cart icon.

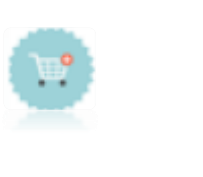

- 2. In the next display click on the option [He leído].
- 3. Then click on the button [PAGAR].

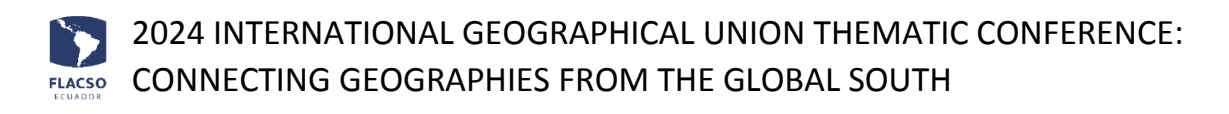

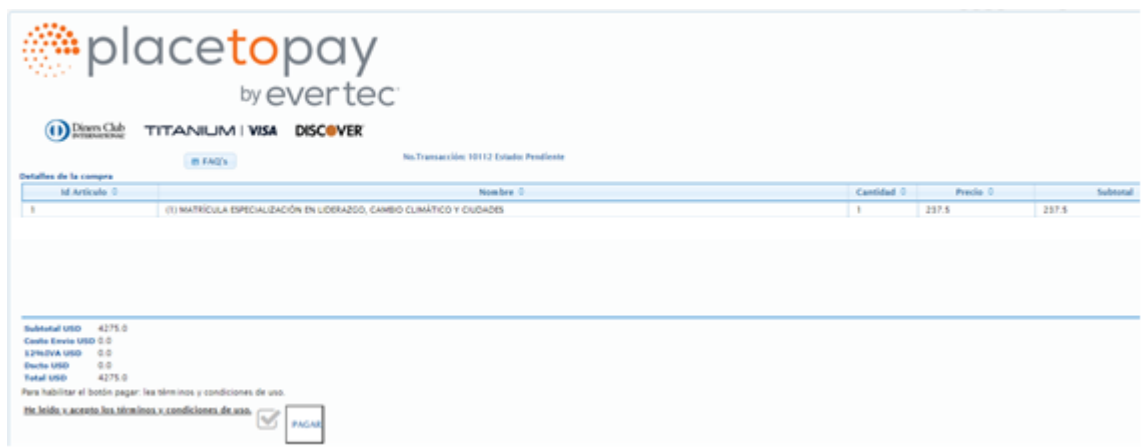

4. Enter or verify the information on the PlaceToPay display and click the button [Continuar], continue the process until payment/transaction is approved by PlaceToPay.

![](_page_10_Picture_34.jpeg)

5. If you require to re-process payment with Credit Card, click on the shopping cart icon and continue the process until payment/transaction is approved by PlaceToPay.

![](_page_10_Picture_5.jpeg)